## How to sign up for an Allegro Software Portal account:

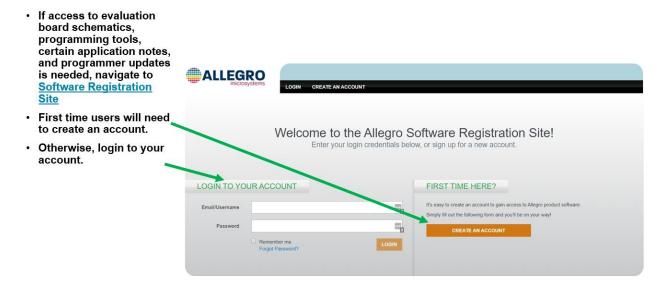

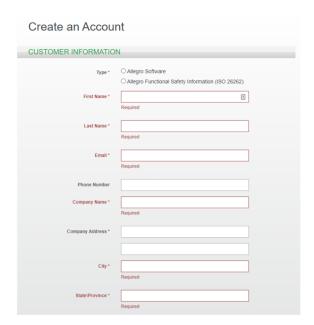

- If this is your first time accessing this site, fill in all the required info, tell us what device you are interested in, and "Create an Account".
- · Approval usually takes about 1 day.
- Email <u>technicalsupport@allegromicro.com</u> to let us know to look for the approval request.

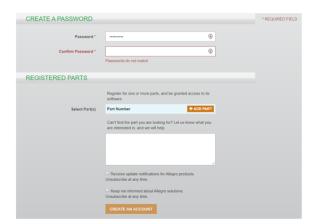

## How to navigate once access is granted:

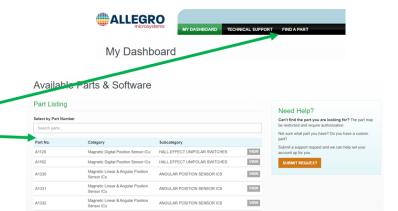

Once the desired part is located, click on "view".

 Once access is granted, you will be able to search for the desired device.

· Navigate to the "Find a Part" section to

The list shows catalog part numbers and '

search for the part.

a description.

- Many parts are listed in the "Find a Part" section, but some will not be shown.
- If this is the case, click on the "Submit Request" button.

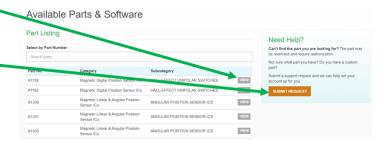

# How to gain access to parts not shown on main part selection list:

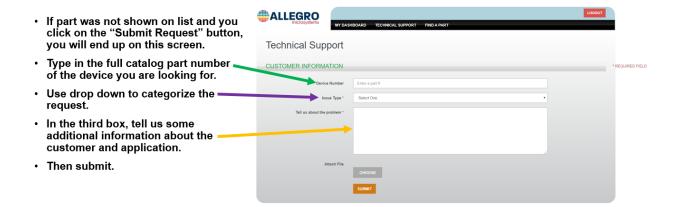

# How view parts once found in list or access granted:

- Once you gain access to the site and request access to the device, you will see this part number in your dashboard list. It will look like this, but with different part numbers.
- If new versions of the GUI or any other document in the device page are updated, you will be notified via email.

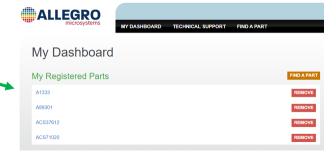

## **Example ACS71020**

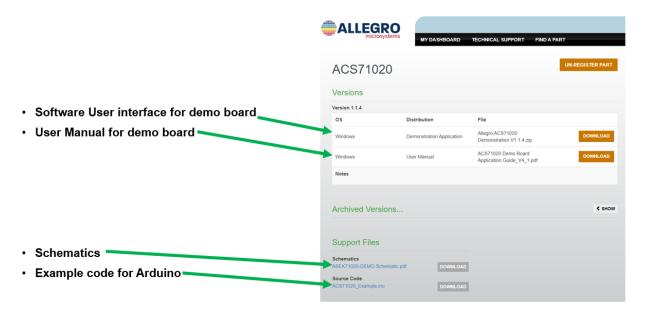

## **Example A1333**

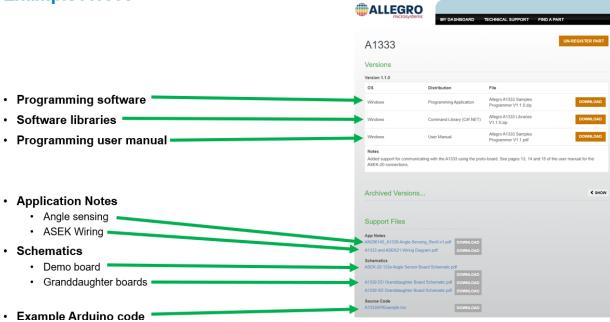